# Autodesk Architectural Desktop 2006

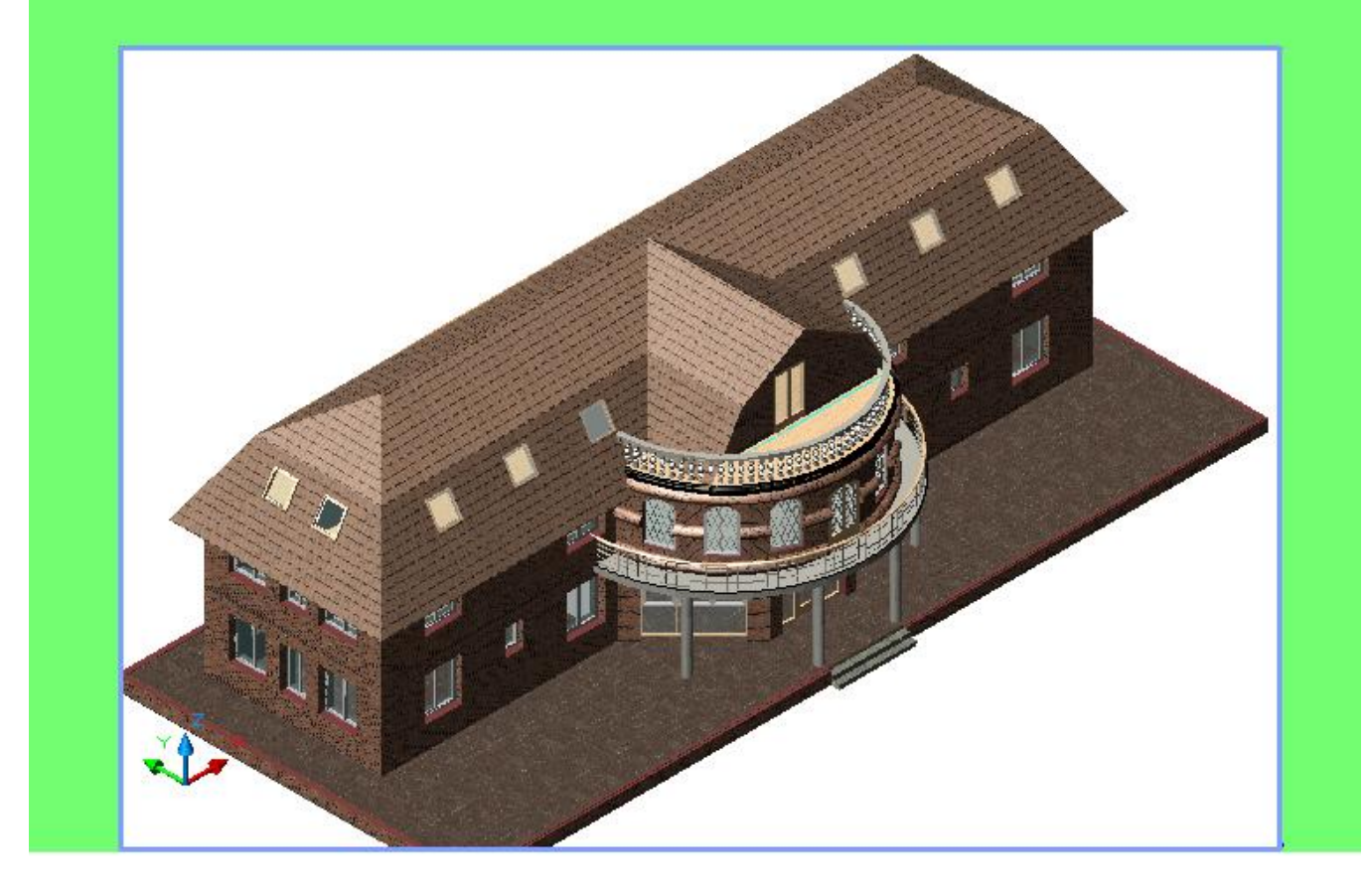

Практическое руководство по созданию учебного проекта Дом 3

г. Москва 2006

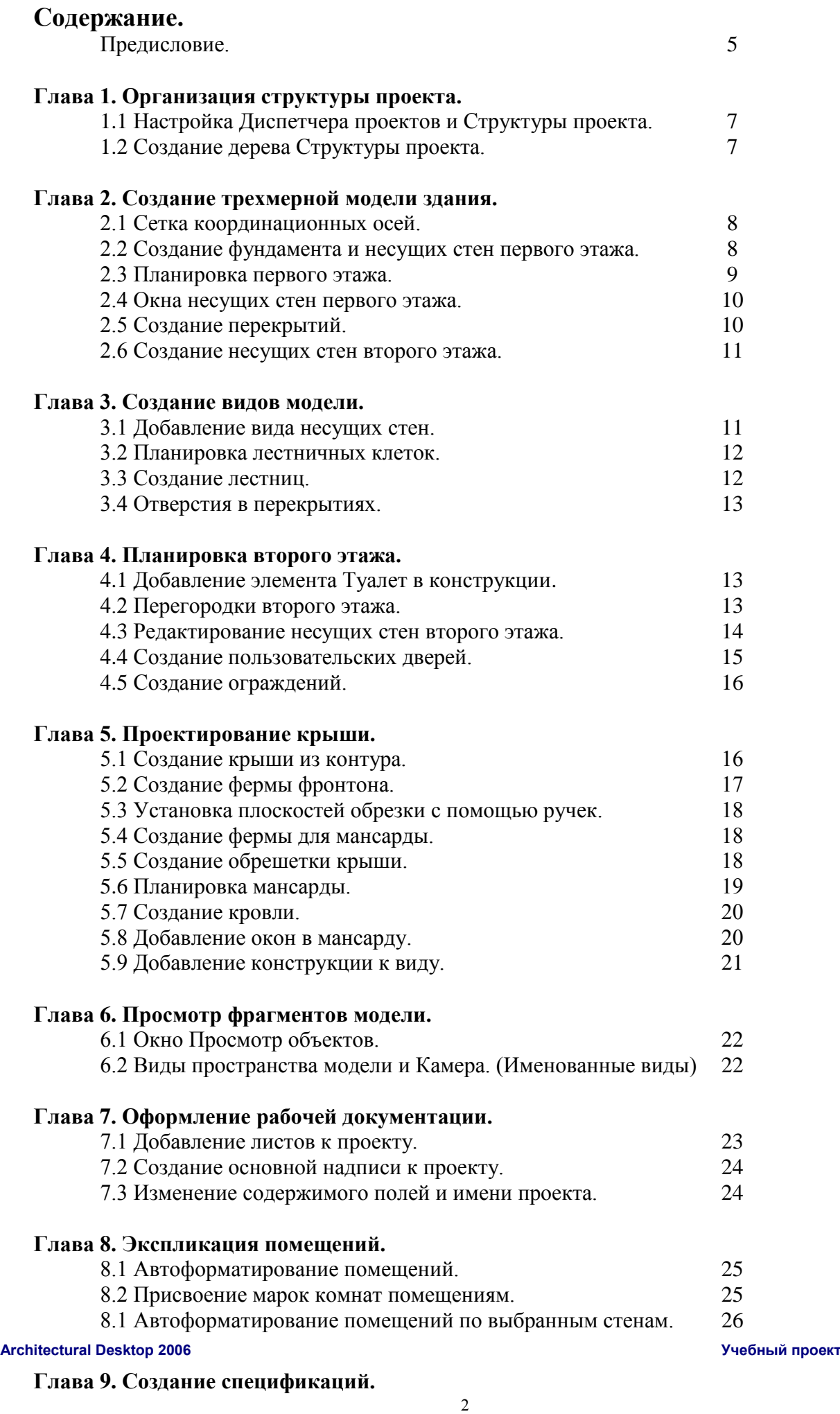

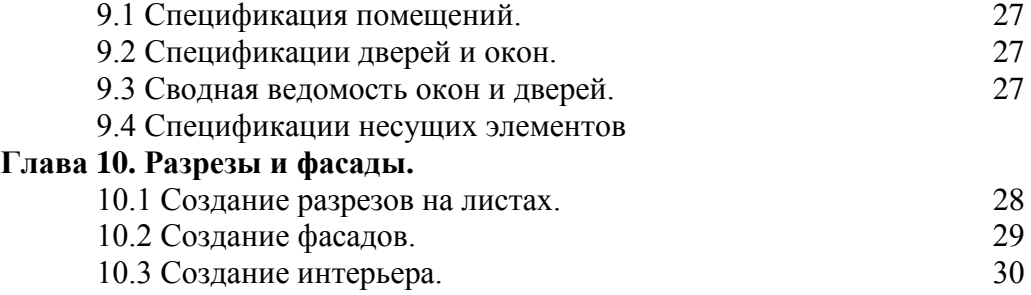

# **Приложение А. Создание пользовательских стилей стен.**

- А1. Многослойные стены.
- А2. Навесные стены.
- А3. Арматурные конструкции монолитных стен.

# **Приложение Б. Оконно- дверные сборки. (Витражи)**

- Б1. Создание ОДС с фиксированным количеством ячеек.
- Б2. Преобразование эскизов в оконно-дверную сборку
- Б3. Создание пользовательского инструмента ОДС для проекта Дом3.

# **Приложение В.**

- В1. Создание Набора характеристик и спецификации Двери и ОДС.
- В2. Создание Набора характеристик и спецификации несущих элементов.

# **Приложение Г. Создание профиля с палитрами для проекта Дом3.**

- Г1. Создание нового набора инструментальных палитр.
- Г2. Добавление каталога в Библиотеку компонентов.
- Г3. Создание локальной библиотеки компонентов для проекта Дом3**.**
- Г4. Создание проекта по шаблону.

# **Предисловие.**

Эта книга является учебным пособием по созданию реального проекта в среде программного продукта Autodesk Architectural Desktop 2006. Целью данной книги является получение практических навыков и изучение особенностей создания цельного проекта для коллективной работы, а не отдельных файлов, а также создание шаблона проекта. Она является дополнением к курсам по изучению программы ADT.

Работая над книгой, автор не имел намерения пересказать официальное «Руководство пользователя ADT» или детально рассказать читателям о всех возможностях программы – в рамках одной небольшой книги это невозможно. Основной замысел этой работы заключается в том, чтобы любой пользователь, как владеющий инструментами ADT, так и только приступивший к изучению этой программы, смог шаг за шагом построить виртуальную модель здания и получить комплект документации.

Поэтому были поставлены цели:

- по возможности связно и последовательно изложить порядок использования инструментария программного продукта.
- основной упор в книге делается на описание приемов работы, которые обеспечивают  $\bullet$ максимальную производительность труда
- при описании возможностей и приемов работы наиболее подробно разбирается уже сложившаяся методика работы в ADT и AutoCAD, некоторые, еще не ставшие традиционными, приемы работы пока не излагаются
- некоторые приемы работы, совпадающие с отечественной практикой проектирования, изложены наиболее подробно
- была сделана попытка создания книги не как «описание очередной версии», а изложение  $\bullet$ определенной идеологии проектной работы, поэтому автор не использовал большое количество объектов, требующих много времени для построения, но в тоже время добавлены объекты, позволяющие разобраться в деталях создания проекта.

Книга состоит из десяти глав и четырех приложений. В первой главе изложены основные сведения, необходимые для создания структуры проекта. Во второй главе рассмотрен пример создания части трехмерной модели здания. В третьей главе описывается создание видов облегчающих работу над проектом и создание элементов для многократного использования. Четвертая глава посвящена планировке этажа и созданию пользовательских стилей дверей и ограждений. В пятой главе показаны этапы создания конструкции крыши от концептуального моделирования до детальной проработки стропил, кровли и окон. В шестой главе приводятся средства просмотра отдельных участков и деталей модели. Седьмая глава посвящена созданию проектной документации по марке АР. В ней описаны принципы создания подшивки в структуре проекта ADT, создаются: титульный лист и планы этажей. Здесь так же приведен пример создания основной надписи (штампа) в виде блока с Полями. В восьмой главе предложены методы создания помещений и присвоения им марок, для использования их при создании спецификаций. В девятой главе создаются спецификации и ведомости. Десятая глава предназначена для изучения различных вариантов создания разрезов, фасадов и интерьеров, а также методам редактирования обозначений выносных элементов.

Концепция управления рисунком в Autodesk Architectural Desktop позволяет организовывать проекты больших зданий, составленные из многих файлов рисунков, ярусов (этажей) и секций (крыльев). На самом высшем уровне в архитектурно- строительных разработках находятся проекты. Проект состоит из двух частей: информационная модель здания и отчеты по этой модели. Информационная модель состоит из конструкций и элементов, а отчеты включают в себя виды и чертежные листы. Внутри проекта конструкции содержат ссылки на элементы и другие конструкции, виды- ссылки на конструкции, а листы- ссылки на виды. Управление ссылками с помощью Диспетчера ссылок (AutoCAD) может вызвать ряд проблем, которые можно избежать, используя Диспетчер структуры проекта.

При организации проекта создаются файлы: \*.APJ, который содержит общую информацию о проекте, а также хранит сопутствующие данные (сведения о разработчиках и подрядчиках) и \*.DST, а при добавлении конструкций и элементов- файлы \*.DWG и сопутствующие каждому из них файлы \*.XML. (содержат информацию о назначениях и видовых экранах секций и

ярусов, а также другие необходимые сведения) Эти файлы нельзя удалять ни при каких условиях, кроме тех случаев, когда удаляется весь проект. Диспетчер структуры проекта содержит ряд команд для работы со ссылками (элементы, конструкции и виды) и позволяет менять их расположение и имя.

Мощные средства связывания файлов обеспечивают возможность распределения исходной информации по сети. Для внешних ссылок можно легко назначать таблицы объектных данных, поясняющие марки и размеры. Над одним проектом одновременно могут работать разные люди без задержек во времени. Возможности пользователей редактировать и удалять файлы проекта можно ограничить, изменив условия сетевого доступа.

К книге прилагается CD-ROM, содержащий помимо полного проекта Дом3, файлы чертежей необходимых для создания проекта и промежуточные этапы проекта для каждой главы.

# **Глава 1. Организация структуры проекта.**

# **1.1 Настройка Диспетчера проектов и Структуры проекта.**

На диске С: создайте папку 003. Запустите программу ADT 2006, и загрузите любой файл, т.к. Диспетчер проектов доступен только из окна рисунка. В меню Файл выберите Диспетчер проектов или нажмите в панели Навигация. Селектор проектов, расположенный в левой части Диспетчера проектов, отображает проекты созданные в ADT. Откройте на диске С: папку 003 и нажмите (Создать проект) внизу Селектора проектов. В открывшемся окне (Добавление проекта) введите: номер проекта- 003, имя проекта- Дом3, описание- Двухэтажное здание с подвалом и мансардой. Закройте Диспетчер проектов. В палитре Структура проекта, на закладке

Проект нажмите (Редактировать ярусы). В открывшемся окне Ярусы, нажмите (Добавить ярус) и создайте четыре яруса и три секции. (рис.1)

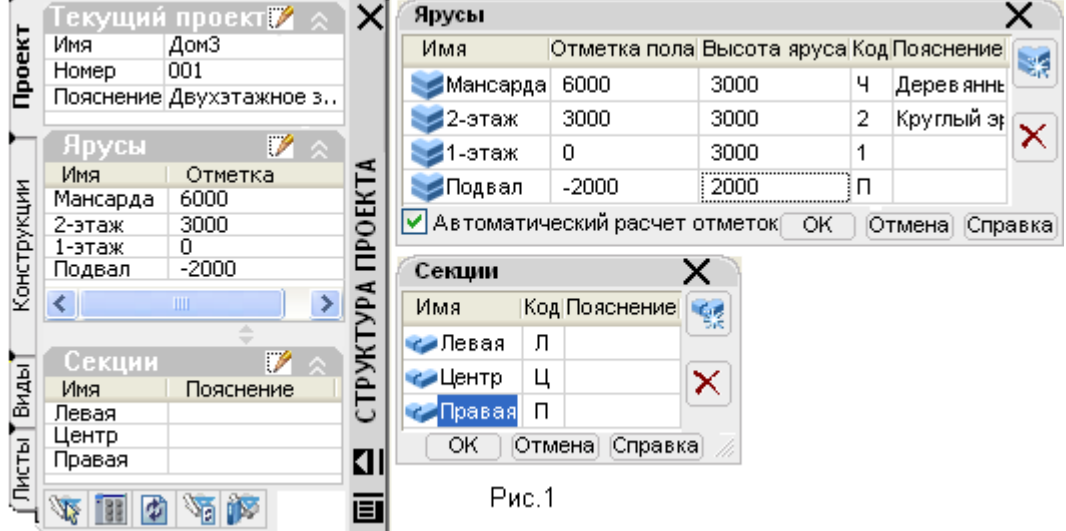

В закладке Проект нажмите (Редактировать проект). В открывшемся окне Редактирование проекта настройте параметры(номер проекта в именах файлов- да, шаблоны конструкции и элемента по умолчании- 6 ADT model rus, шаблон вида модели, сечения/ фасада и детали по умолчанию- 6 ADT view rus, сопутствующие данные(элементы проекта)).

# **1.2 Создание дерева структуры проекта.**

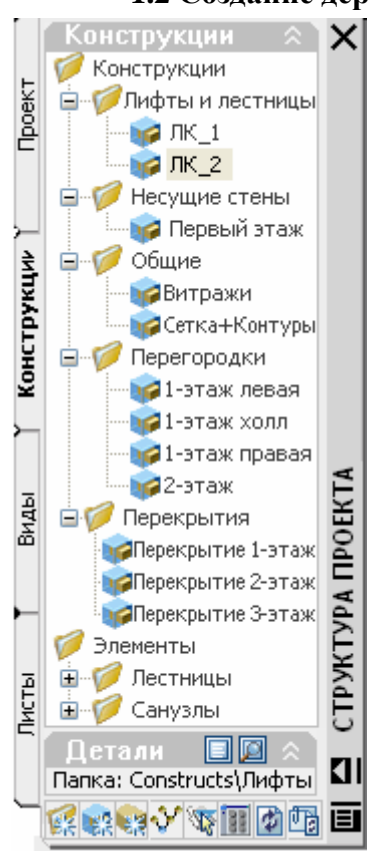

 В закладке Конструкции создать дерево проекта. (рис. 2) В закладке Конструкции выделите основную папку Конструкции и нажмите (Добавить категорию) и добавьте папки (Лифты и лестницы, Несущие стены, Общие, Перегородки, Перекрытия.). Выделите папку Лифты и лестницы, нажмите (Добавить конструкцию) и в открывшемся окне введите: имя- ЛК\_1, и поставьте флажки в секции Центр первого и второго этажа. Нажмите кнопку ОК. Ту же операцию повторите в других папках. (Имена конструкций(файлов) не должны повторяться, т.к. при создании вида недопустимы одинаковые имена ссылок.)

Выделите основную папку Элементы и нажмите В (Добавить категорию) добавьте папки (Лестницы, Санузлы). Выделите папку Лестницы и нажмите (Добавить элемент) и открывшемся окне введите: имя- Л П, пояснение- лестница в подвал. Нажмите ОК. Создайте другие Элементы (Л\_1, Л\_2 и Санузел, туалет) (рис3)

 Для того чтобы изменить значок проекта, необходимо иметь файл с расширением BMP. Вызовите Редактирование проекта, нажмите на путь Значка проекта и нажмите , укажите файл растрового изображения(Plan1.bmp) и нажмите кнопку Открыть.

 Для изменения Доски объявлений нужно создать WEB файл 2006 Project Dom3.htm, и указать к нему путь.

Рис. 2

#### **Architectural Desktop 2006 Учебный проект**

# **Глава 6. Просмотр фрагментов модели.**

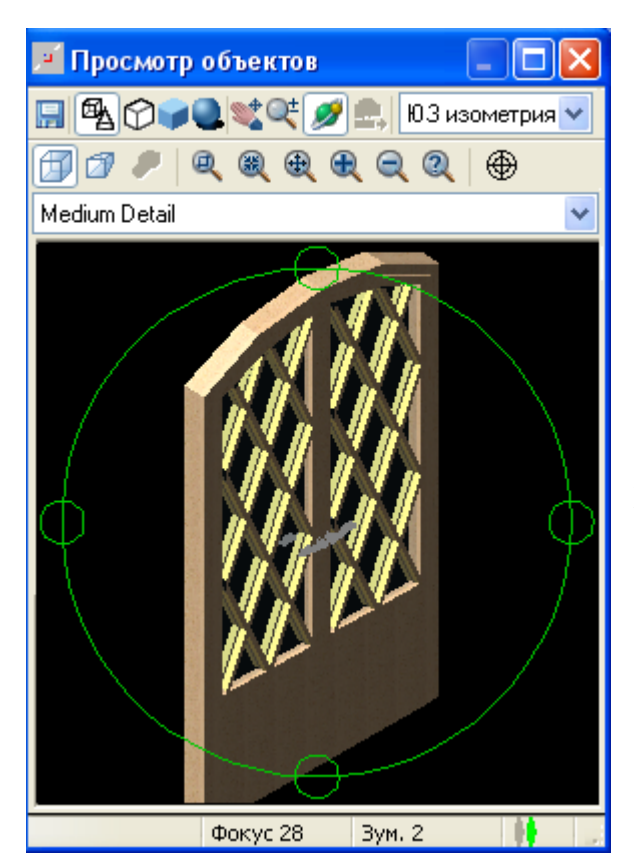

Рис. 34

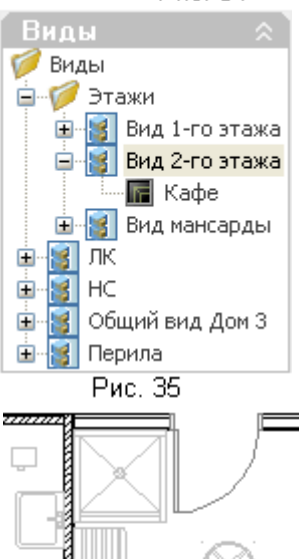

# **6.1 Окно Просмотр объектов.**

Рассматривать отдельные объекты и фрагменты модели можно различными способами. Например зумировать объект рамкой или изолировать выделенный объект, но могут возникнуть проблемы с использованием команды 3М орбита. (Центр вращения может располагаться не в центре экрана) Удобнее использовать команду Просмотр объектов. (ObjectViewer)

Откройте конструкцию Второй этаж. Выделите дверь эркера, нажмите ПКМ и нажмите Просмотр объектов. (рис.34) Теперь Вы сможите рассмотреть дверь со всех сторон и откорректировать положение ручек.

### **6.2 Виды пространства модели и Камера.**

В закладке Виды в папке Этажи, откройте Вид 2 го этажа. В Структуре проекта на жмите ПКМ на названии этого вида и нажмите команду Создать вид пространства модели. В открывшемся окне задайте: Имя- Кафе, Пояснения- расстановка мебели в кафе, нажмите (Определить вид рамкой) и укажите границы вида. (эркер) «ОК» К файлу Вид 2-го этажа, добавится именованный вид Кафе. (рис.35) (Этот вид

открывается двойным щелчком по имени)

Создайте новый вид пространства модели, назовите его- Кухня и укажите рамкой комнату слева от кафе. В папке Перегородки добавьте конструкцию. (Имя- Кафе 2-этаж, Пояснение- Расстановка мебели кафе, установите флажок секция Центр 2-этаж, «ОК») Откройте этот файл, наложите ссылки Второй этаж и 2-этаж. Добавьте мебель из Библиотеки компонентов. (рис.36)

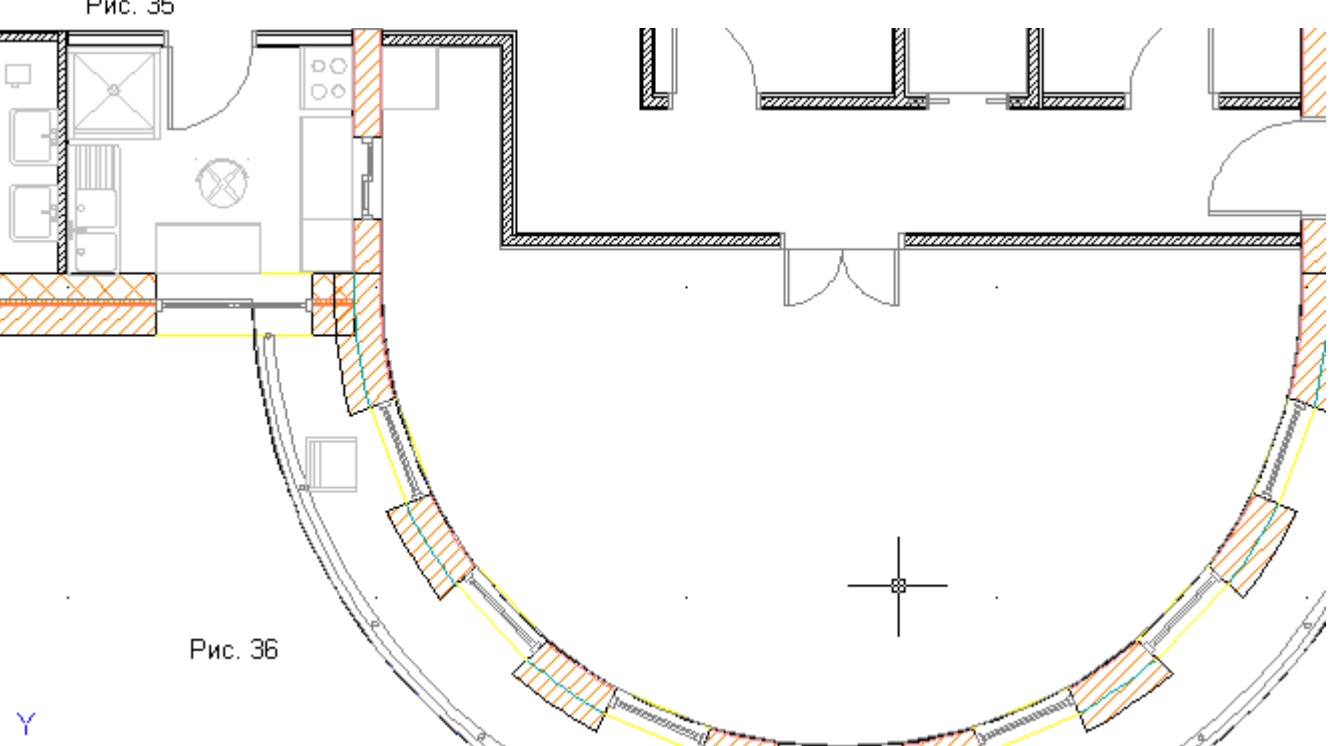

#### **Architectural Desktop 2006 Учебный проект**

# **Глава 7. Оформление рабочей документации.**

# **7.1 Добавление листов к проекту.**

В палитре Структура проекта откройте закладку Листы и вы увидите подшивку. В отличии от

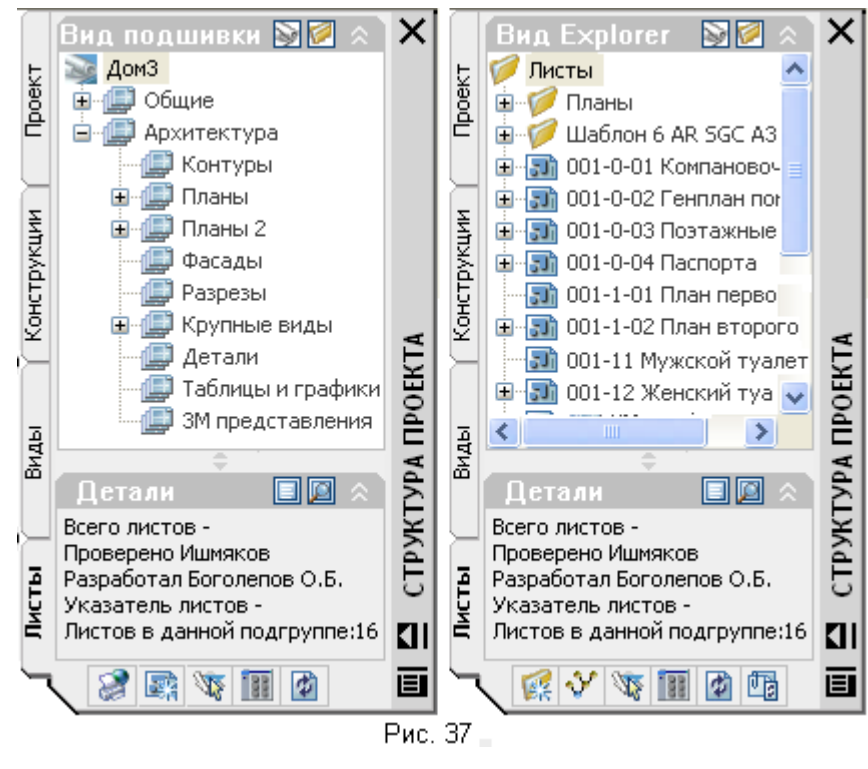

Диспетчера подшивки AutoCAD, здесь подшивка отображается в виде дерева (Рис. 37 слева) и в виде файлов (Рис. 37 справа). Переключение осуществляется двумя кнопками вверху. (рис.37)

Установите вид подшивки, нажмите ПКМ на имени (Дом3) и выберите Свойства. В открывшемся окне найдите группу Создание листа и задайте шаблон для создания листа-

6 ADT Sheet rus.dwt (Нажмите на имя шаблона, нажмите на кнопку справа от имени, нажмите на кнопку справа от имени шаблона, укажите шаблон, нажмите «Открыть», «ОК», и в строке С запросом шаблона- задайте Да.) Примите изменения внесенные в подшивку. Выделите папку

Общие и нажмите **[27]** (Добавление листа), выберите шаблон (6 ADT TJ 2), «ОК» и задайте параметры листа. (Номер 0-01, название листа- Титульный лист) (В папке проекта Дом3, в папке

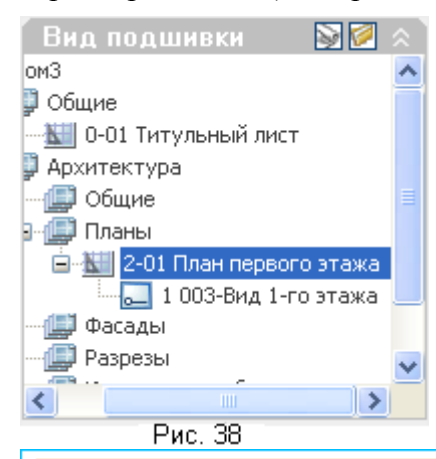

Sheets- появятся: файл \*.dwg и файл \*.xml) Раскройте раздел Архитектура, выделите раздел Планы и добавьте лист. (Шаблон-6 ADT Sheet rus.dwt, выберите из списка Формат А3, «ОК», Номер 2-01, название листа- План первого этажа, «ОК») Откройте этот файл и Вы увидите чистый лист со штампом. Откройте закладку Виды, папку Этажи и перенесите с помощью ЛКМ (не отпуская) название Вид 1-го этажа, в пространство листа. Вы увидите цветной план этажа в масштабе 1:100. Можно, нажав ПКМ, задать другой масштаб или сразу указать точку вставки. Нажмите ЛКМ и Вы увидите черно- белый план первого этажа в синей рамке. Вы создали фиксированный видовой экран, внутри которого нельзя менять масштаб и положение плана.

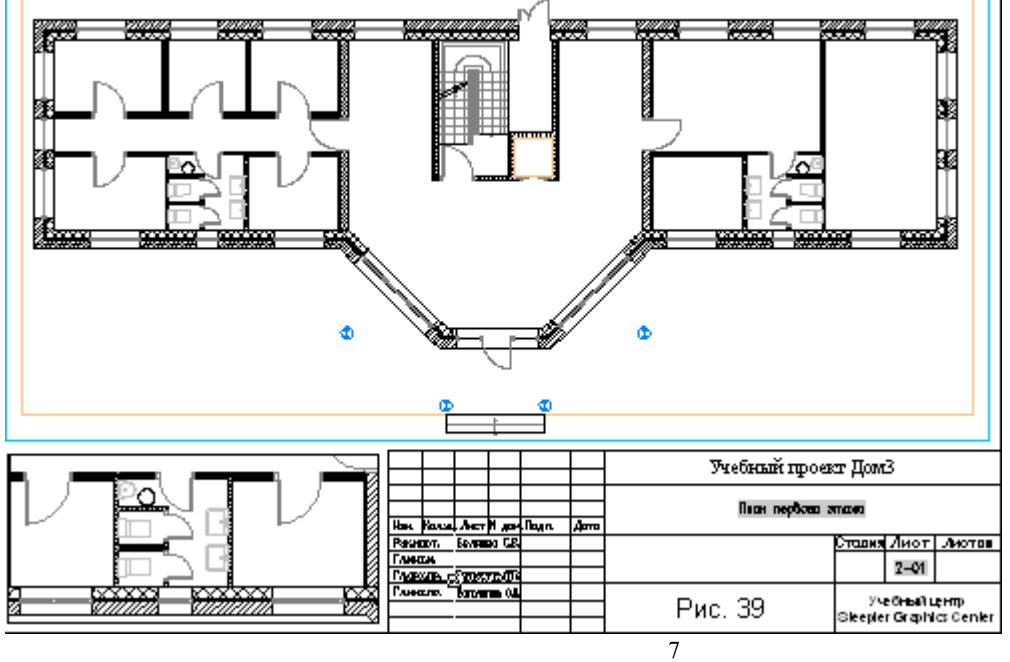

(рис.38) Можно добавлять на лист видовые экраны через меню Вид. (рис.39) Их можно настраивать, но они не отображаются в Структуре проекта.

При перетаскивании именованного вида пространства модели на лист, к имени не добавляется префикс. Виды листа получают номер автоматически. Обрисуйте изнутри контур рамки и ВЭ

# **10.2 Создание фасадов.**

Фасады можно создавать используя инструмент Вертикальное сечение, задав линию перед объектом. В данном проекте используются инструменты из палитры Выносные элементы.

В основную папку Виды добавьте категорию- Фасады и добавьте к ней вид сечения/фасада. (имя- Вид главного фасада, Пояснения- Фронтальный фасад здания, Контекст- все секции и ярусы, Содержимое- исключите папки: Общие, Лифты и лестницы.) Откройте вид, выберите инструмент Обозначение фасада А2, укажите местоположения обозначения фасада, укажите направление стрелки, замените имя вида Уровень на Фронтальный фасад, выберите режим Текущий рисунок, укажите рамкой объекты входящие в фасад и укажите точку вставки результата. В результате Вы получите: марку обозначения фасада, заголовок и объект- 2М разрезы/фасады.(Полученный объект будет иметь стиль- 2D Section style 100. При изменении стиля на Standard, результат будет как при использовании Вертикального сечения). (рис.54)

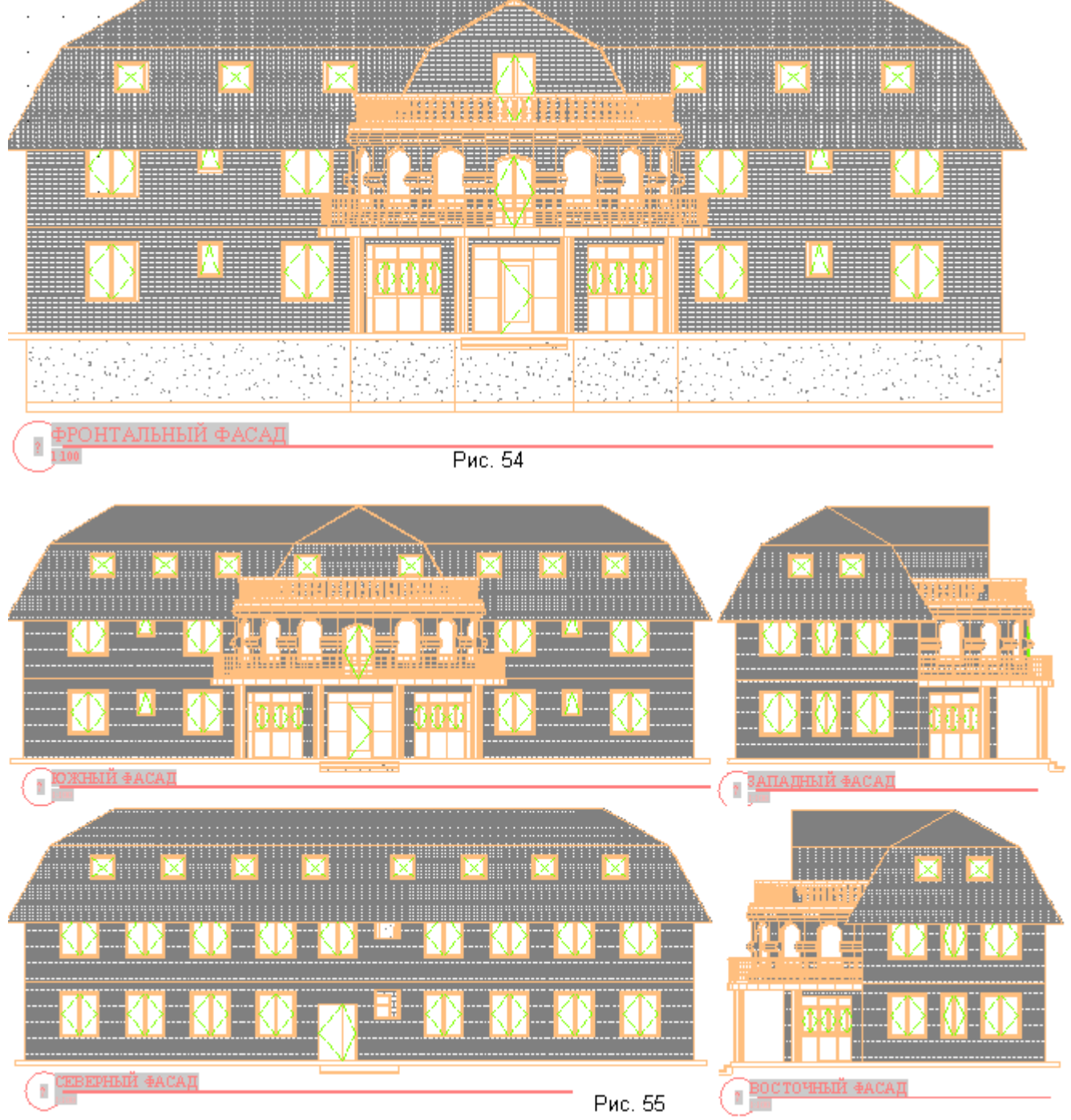

Как и при создании сечения, образуется вид пространства модели с границами. (Фронтальный фасад) В папке подшивки Фасады добавьте лист. (Шаблон- 6 ADT Штамп с полями, Номер 3-01, Имя- Главный фасад) Откройте лист и перенесите на него Фронтальный фасад из Вид главного фасада. (Если появилось сообщение- Вид модели не найден, сохраните вид и повторите перенос)

Добавьте вид сечения/фасада.(Имя—Все фасады, Контекст- все ярусы кроме Подвал, Содержимое- исключите папки: Лифты и лестницы, Общие, перегородки, а также файл Стропила

#### **Architectural Desktop 2006 Учебный проект**

из папки Крыша) Откройте этот вид, запустите инструмент Обозначение внешнего фасада А3, укажите рамкой два угла участка отметки, имя вида- оставьте (или напишите через запятую новые имена), режим- Текущий рисунок, укажите точку вставки и направление отметок. Вы получите четыре вида пространства модели, расположенных в указанном направлении. (рис.55)

Создайте лист- Все фасады (номер 3-02) и перенесите на него все виды из Все фасады, в масштабе 1: 150. В обозначениях фасада в виде Все фасады пропишется один и тот же номер листа, а номера фасадов будут соответствовать порядку их добавления в лист.

# **10.3 Создание интерьера**

Создание интерьера рассмотрим на примере Кафе. В папку Фасады добавьте вид сечения/ фасада. (Имя- Интерьер кафе, Контекст- ярус 2-этаж, Содержимое- оставьте папки: Несущие стены, Перегородки и Перекрытия,) Откройте этот вид, запустите инструмент Обозначение интерьера В2, местоположение обозначения- центр кафе, направление первой стрелки- дверь на балкон, создать в- Текущий рисунок, укажите рамкой все кафе, «Enter», укажите два угла внутри, глубина линии отметки 2000, высота отметки 2750, укажите точку вставки результата- над планом, направление отметок- горизонтально. Отредактируйте линии фасада и обновите 2М разрезы/фасады. Измените названия видов пространства модели. (Заголовки фасадов останутся неизменными даже после обновления полей и обновлении проекта) (Чтобы изменить названия заголовков фасадов, надо изменить названия видовых экранов в листах) Добавьте в папку подшивки Фасады лист. (Шаблон- 6 ADT Штамп с полями , Номер 3-05, Название- Интерьеры кафе. Откройте лист и перетащите в него из Интерьер кафе все виды пространства модели в масштабе 50. Измените названия видовых экранов и закройте лист. В виде Интерьер кафе в заголовках должны измениться названия и масштаб. (рис.56) (Если у Вас неверно отображаются поля в заголовке, двойной клик на поле,(загрузится редактор атрибутов) выделите имя(SCALE), нажмите ПКМ на поле Значение, выберите Вставить поле, Категория полей- Подшивка, Имена полей- ВидНаЛисте, Свойства- МасштабВЭкрана, Формат- 1 : # , «ОК». Выделите имя(TITLE), нажмите ПКМ на поле Значение, выберите Вставить поле, Категория полей- Подшивка, Имена

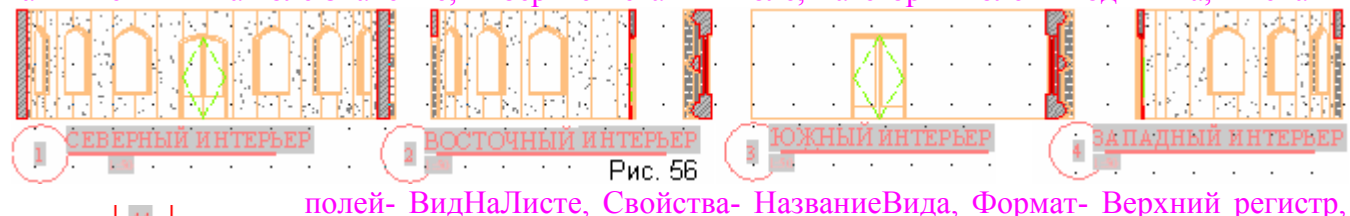

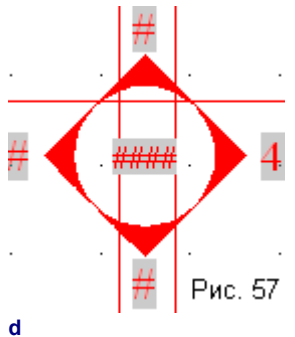

«ОК», «ОК».)Если неверно отображаются Поля в Обозначении интерьера, откройте редактирование поля, в Структуре листов выделите нужный интерьер и настройте параметры. С номерами интерьеров связаны гиперссылки по которым можно открывать данный ВЭкран. Также можно менять высоту отображения объектов фасада. Выделите линию фасада, откройте палитру Характеристики, измените значение в строке- Высота, обновите 2М разрез.

Для того чтобы добавить в разрез дополнительные элементы, (например потолок) нажмите

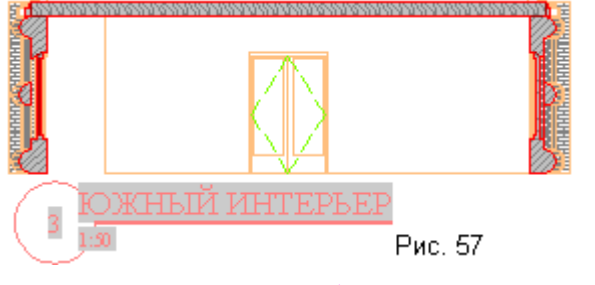

Объекты документации.)

ПКМ на названии вида, выберите Свойства, откройте Контекст, добавьте секции Мансарды, откройте Содержимое и исключите лишни файлы.(Крыша, Мансарда) Выделите разрез, нажмите ПКМ, выберите Регенерировать, нажмите кнопку Выбрать дополнительные объекты, выделите перекрытие, Enter, здесь же можно изменить стиль формирования, «ОК). (рис.57) (Стили разрезов в Диспетчере стилей,